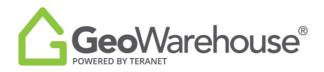

## **Tips For Success**

## How to Request a Parcel Register

You can request a Parcel Register from the Property Report or the GeoWarehouse Store.

To request a Parcel Register from a Property Report:

1. Select the **Store Image** from the right side of the page in the **Property Details** section.

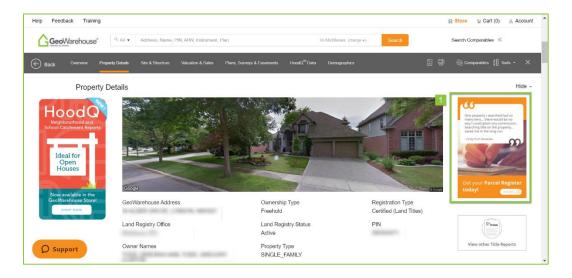

- 2. Select **Add to Cart** or **Quick checkout** from the Product Details window.
- 3. If you select **Quick checkout** you will be directed to the checkout page where you can enter the payment information.
- 4. Select **Finalize Order** and you will be directed to the transaction confirmation page where you can view the Parcel Register by selecting Download Products.
- 5. A copy of the Parcel Register will be sent to your email and there will also be a link to access it in the Downloads section in your Account

To request a Parcel Register from the GeoWarehouse Store:

1. Select the **Store icon**  $\bigoplus$  **Store** from the menu on the top right side of the page.

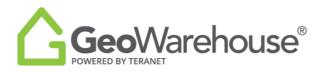

2. Select **Start Shopping** to open the catalogue and display all products.

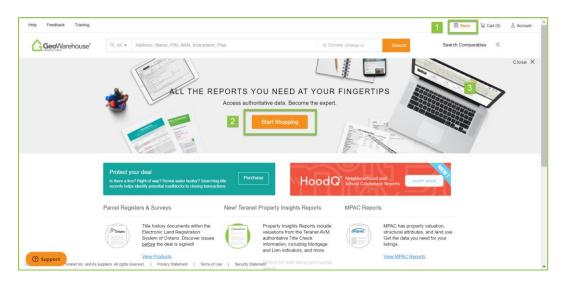

- 3. Select **Parcel Registers & Surveys** from the product categories.
- 4. Select the property from **Use a recently viewed property**. If the desired property is not shown in the list, select **Search for a property in GeoWarehouse**.

| Help Feedback Training                                                                      |                                                        |                                   | 🚍 Store                                           | 谉 Cart (0) | .≗ Account |
|---------------------------------------------------------------------------------------------|--------------------------------------------------------|-----------------------------------|---------------------------------------------------|------------|------------|
| Address, Name, PIN, ARN, Instrument,                                                        | Plan                                                   | In Toronto (change v)             | Search Search Compa                               | arables «  |            |
| International Action                                                                        | GEOWAREHOUSE ST<br>Access authoritative data. Be the e |                                   |                                                   |            | Close X    |
| All Reports Property<br>A Records Insights Reports<br>Selected Property for Report Purchase |                                                        | IPAC HoodQ™<br>Indies Reports Bou | Protect Your<br>indaries™ Reports                 |            |            |
|                                                                                             | Use the sub                                            | ject property                     |                                                   |            |            |
| No Property Selected                                                                        | No Subje                                               | ect Property Selected             |                                                   |            |            |
| This property will be the subject of the proports and records you view in the store.        | ds you 4 Use a recen                                   | tly viewed property               |                                                   |            |            |
|                                                                                             | 331 WIN<br>M6S3K9                                      | DERMERE AVE, TORONTO,             | 94 ALDER GROVE, LONDON,<br>N6H5A7                 |            |            |
|                                                                                             | 218 SPR<br>HAMILTO                                     | UNGVALLEY CRES,<br>DN, L9C0B4     | 701 - 310 BURNHAMTHORPE RD<br>MISSISSAUGA, L5B4P9 | W,         |            |
| Support Feranet Ind' and Its:suppliers: All rights reserved. So It Privacy Statement        | SepWTerms of Use   Security Statement                  | 1                                 |                                                   |            |            |

5. Scroll down the page and select **View Details** under the Parcel Register.

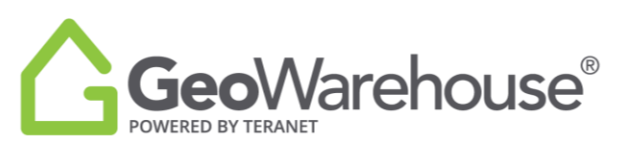

| Feedback Training        |                                                                               |                                                                                            | ⊞ Store W Cart (0)  Acce Acce |
|--------------------------|-------------------------------------------------------------------------------|--------------------------------------------------------------------------------------------|----------------------------------------------------------------------------------------------------|
| GeoWarehouse® Q. All - A | ddress, Name, PIN, ARN, Instrument, Plan                                      | In Toronto (change v) Search                                                               | Search Comparables 🛛 «                                                                                                    |
| Sort By Price: Choose    | ×                                                                             |                                                                                            |                                                                                                    |
|                          |                                                                               |                                                                                            |                                                                                                    |
|                          | Parcel Register<br>Official parcel record with                                | Plan Image<br>• Reference Plans and Plans of                                               |                                                                                                    |
|                          | authoritative, up to the minute<br>data on<br>- List of registered Morigages, | Subdivision - Let Dimensions -<br>Structural information (on<br>some Reference Plans only) |                                                                                                    |
|                          | Liens, Easements and Notices<br>and more                                      | some resurrect Plans ony                                                                   |                                                                                                    |
|                          | View Samole                                                                   | Hime Samole                                                                                |                                                                                                    |
|                          |                                                                               |                                                                                            |                                                                                                    |

- 6. Select **Add to Cart** or **Quick checkout** from the Product Details window.
- 7. If you select **Quick checkout** you will be directed to the checkout page where you can enter the payment information.
- 8. Select **Finalize Order** and you will be directed to the transaction confirmation page where you can view the Parcel Register by selecting Download Products.
- 9. A copy of the Parcel Register will be sent to your email and there will also be a link to access it in the Downloads section in your Account

If you have any questions, please contact us at geowarehouse.support@teranet.ca.